## Word を使って特大文字の看板を作ろう!

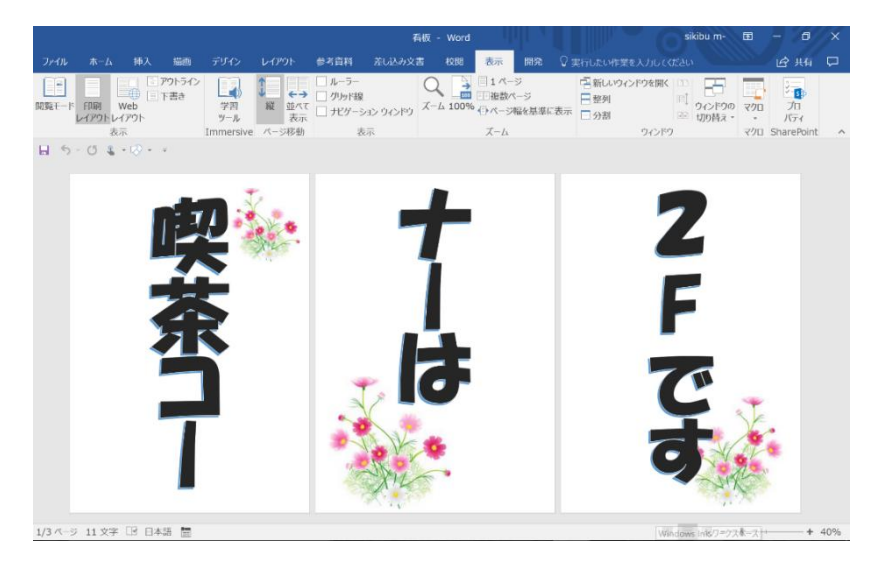

## [書式設定]

- 1. ページレイアウト
	- サイズ…A4サイズ
	- 余白…狭い
- 2. 文字の入力『喫茶コー』
	- 挿入→ワードアート
	- 描画ツール→書式→文字列の方向→縦書き
	- ホーム→書体→HGP創英角ポップ体 サイズ→200
	- 文字の配置→中央揃え
- 3. イラストの挿入
	- 挿入→画像『コスモス』

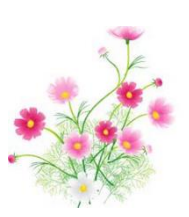

- 4. 2Pには1Pの「喫茶コー」をコピー&貼り付けをして「サーは」と書き換える
- 5. 3Pには『ナーは』を出り付け『2Fです』と書き換えフォントサイズを180に変更
- 6. Fの文字が横向きになるので、ホーム→段落→縦中横書きをクリック→OK

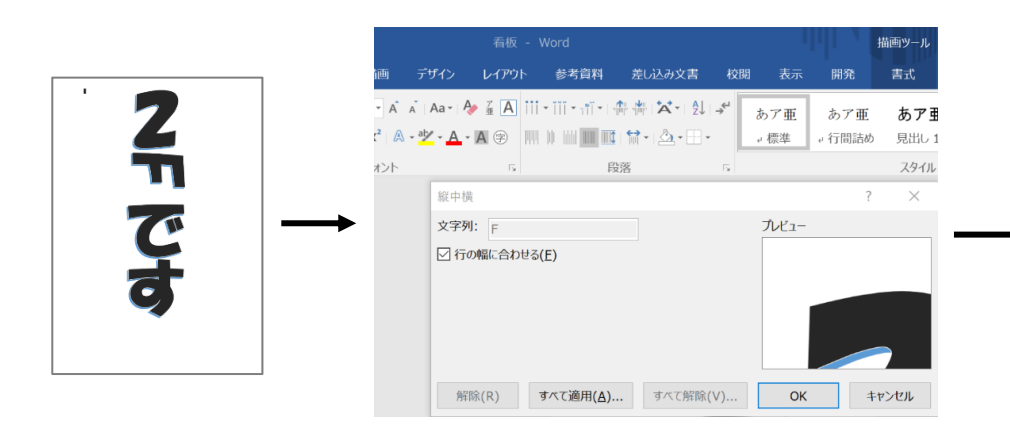

- 7. イラストのコスモスをバランスよく張り付ける
- 8. 3枚をプリントしてつないでOK。

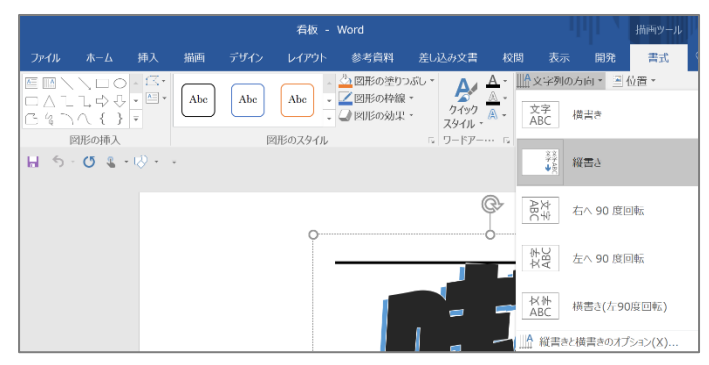

Z<br>F<br>T

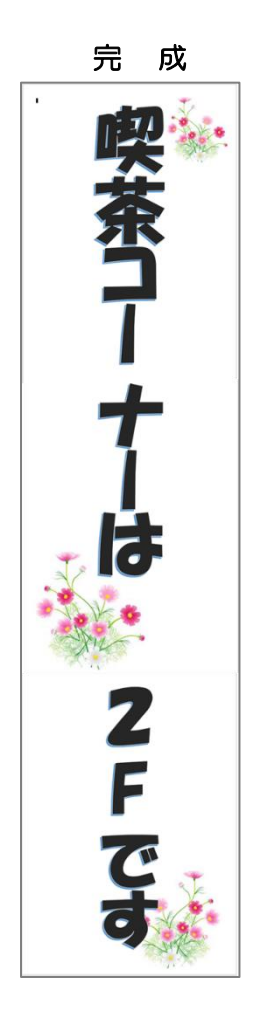